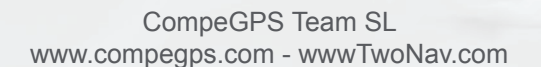

# Troisième chapitre: La carte digitale

Même si le programme CompeGPS Land peut parfaitement fonctionner sans cartographie, il va de soi que le fait de travailler dans l'espace en utilisant des cartes digitales rendra l'expérience plus facile et plus agréable. CompeGPS Land permet de charger presque tous les types de cartes existants et nous offre plusieurs moyens de les obtenir. Durant ce tutorial, nous apprendrons à télécharger depuis Internet, de manière gratuite ou payante, la carte qui répondra le mieux à nos besoins. Nous verrons également comment digitaliser et calibrer une carte papier pour l'utiliser sur notre programme.

### **TYPES DE CARTES:**

Il existe 2 types d'image digitale: les images raster, aussi appelées bitmaps, et les images vectorielles. Contrairement à certains logiciels de la concurrence, CompeGPS Land vous permet de travailler avec les 2 types d'images. Nous pouvons alors différencier les types de cartes suivants:

#### **- Cartes raster:**

Elles sont composées d'un fichier d'image digitale (le dessin de la carte) qui est, dans la plupart des cas, une mosaïque de points colorés appelés pixels, et un fichier de géoréférencement contenant toute l'information permettant de référencer l'image à un système de coordonnées connu. Ce fichier peut parfois contenir des informations sur la projection cartographique et le datum utilisé. Ce sont des fichiers ayant pour extensions .sid, .rmap, .ecw o .jpg.

#### **- Cartes vectorielles:**

Elles sont composées de lignes et de polygones définis par leurs coordonnées, ce qui fait qu'elles ne nécessite nt pas de fichier de géoréférencement. Parfois, lorsque l'information des coordonnées des éléments est insuffisante, il sera nécéssaire "d'importer" la carte pour indiquer quels types de coordonnées et datum elle utilise. Elles auront pour extensions .shp, .dwg, .dxf, mpv ou vmap (format propre de CompeGPS).

#### **- Cartes de reliefs:**

Également appelées carte 3D, elles sont formées de mailles de points qui indiquent, en plus des coordonnées, l'altitude de chaque points. La precision qu'elle nous apporte dépendra de la séparation entre ces points ou entre les pas de mailles (plus la séparation est faible plus la précision est grande).

Elles sont obligatoires si vous voulez visionner le terrain en 3D avec le visualisateur inclu dans le programme CompeGPS Land. Ces fichiers ont pour extensions .dem, .3dr, .hdr, .hgt o .cdem (format propre de CompeGPS).

#### **- Hyper-cartes:**

CompeGPS a developpé le nouveau concept d'hyper-cartes, qui permet d'associer des cartes de différent formats (par exemple une ortophoto, un relief et une carte vectorielle).

Ce sont des fichiers .hmap.

#### **- Cartes de vision générale:**

C'est un format de carte .imp également développé par CompeGPS qui possède diférents niveaux de zoom et qui est capable de manipuler des pièces de mosaïques et départements .rtmap d'une forme rapide et efficace.

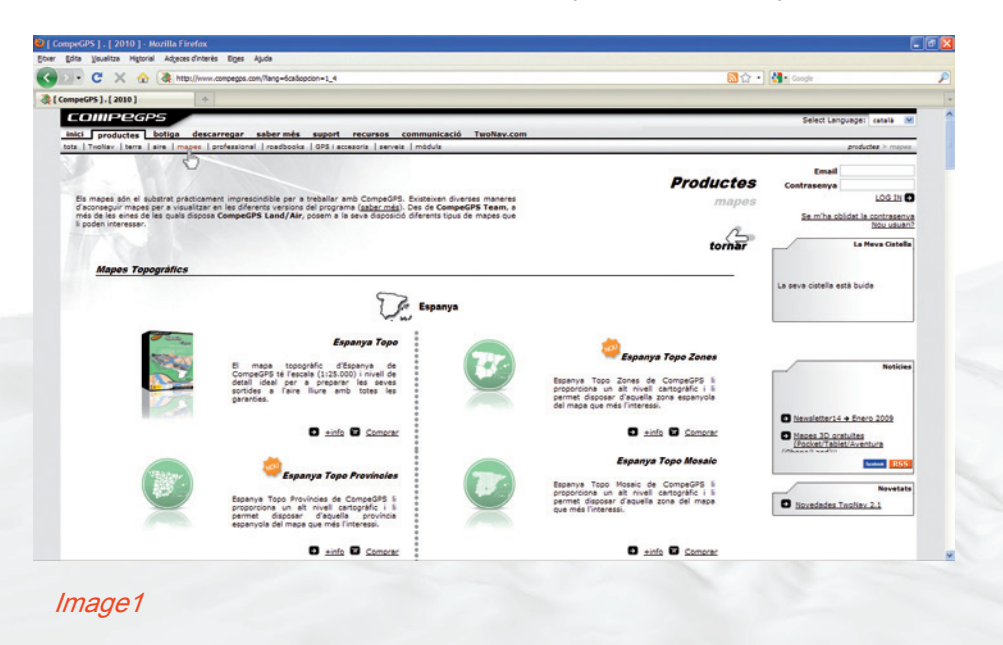

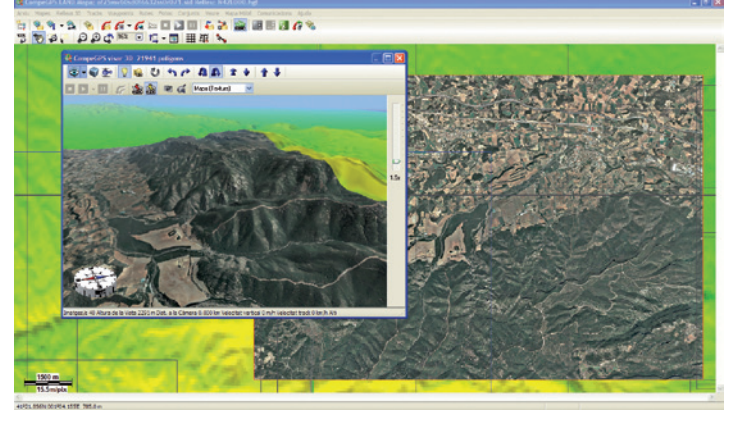

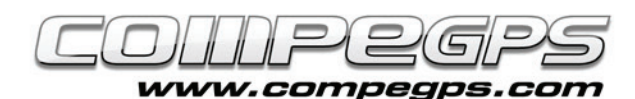

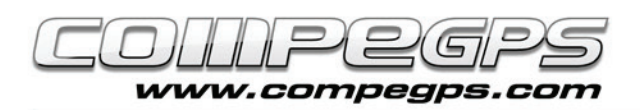

## **TÉLÉCHARGEMENT DE CARTES:**

Sur le site de CompeGPS (www.compegps.com), vous trouverez, dans la section "products" (produits), une section "Maps" (cartes), depuis laquelle vous pouvez télécharger toutes les cartes du catalogue (Image 1). Si nous navigons un petit peu sur la page, nous y apercevrons entre autres les cartes topographiques de l'IGN pour la france entière.

Vous y trouverez toute l'information nécessaire pour préparer et profiter pleinement de vos excursions. Certaines cartes, délivrer par d'autres marques, comme par exemple les cartes Editorial Alpina, sont totalement compatibles avec les produits Compe-GPS et peuvent être ouvertes directement depuis le programme. Ceci vous offre donc l'opportunité de travailler avec les nombreuses fonctions de CompeGPS Land. De plus, il est facile de les convertir et de les envoyer en un clic au logiciel Two-Nav pour disposer de votre cartographie sur tous vos appareils utilisant ce logiciel (Sportiva, Aventura, Evadeo, iPhone, Symbian, etc) (Image 2).

Une fois l'option 'Buy' (Acheter) selectionnée, il apparaîtra à l'écran une carte avec des rectangles rouges qui nous signalent les zones disponibles à l'achat (Image 3). Un menu à droite nous permet alors d'accéder au paiement à travers le Shopping Cart (magasin en ligne), Une fois enregistré sur le site (il est nécessaire de s'enregistrer la première fois), nous pourrons procéder au paiement par carte de crédit (opération sécurisée) et télécharger la carte. Pour le territoire français, CompeGPS vous propose:

- **France Topo mosaic** (dalles): Permet de télécharger des dalles de 100 km2 environ au 25 000 ème pour seulement 1 €.

- **France Topo département**: Pour 39 € vous pouvez télécharger le département de votre choix.

- **France Topo Zones:** Pour 109 €, choisissez une des 9 zones qui découpent la France.

- **France DOM-TOM:** télécharger le département qui vous intéresse à partir de 19 €.

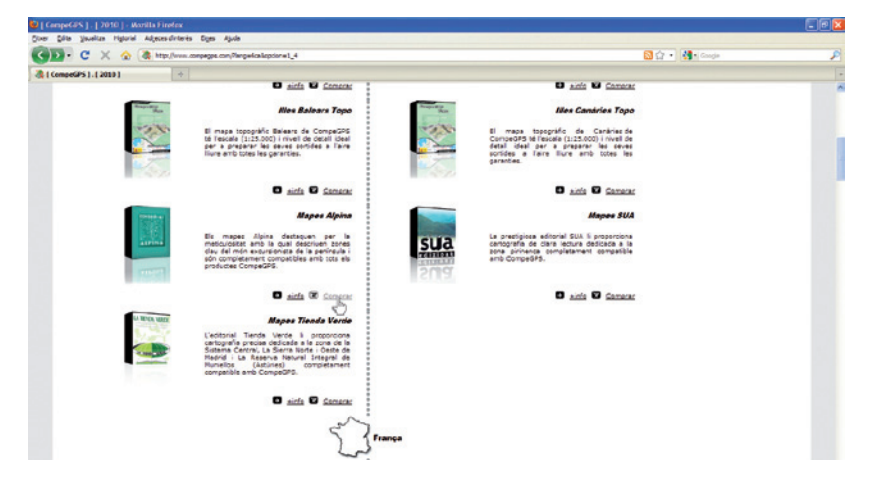

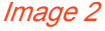

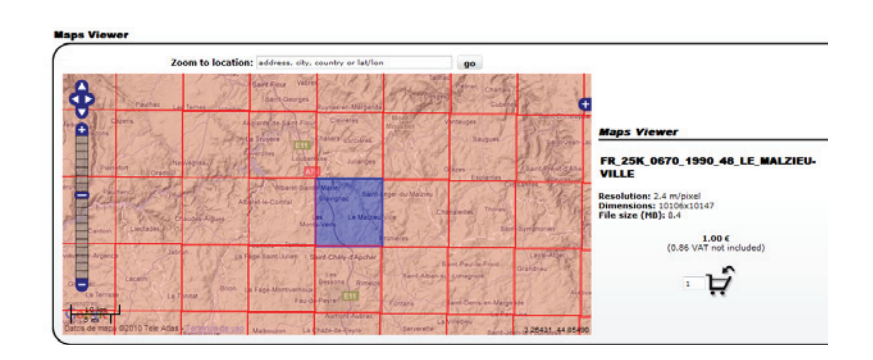

Image 3

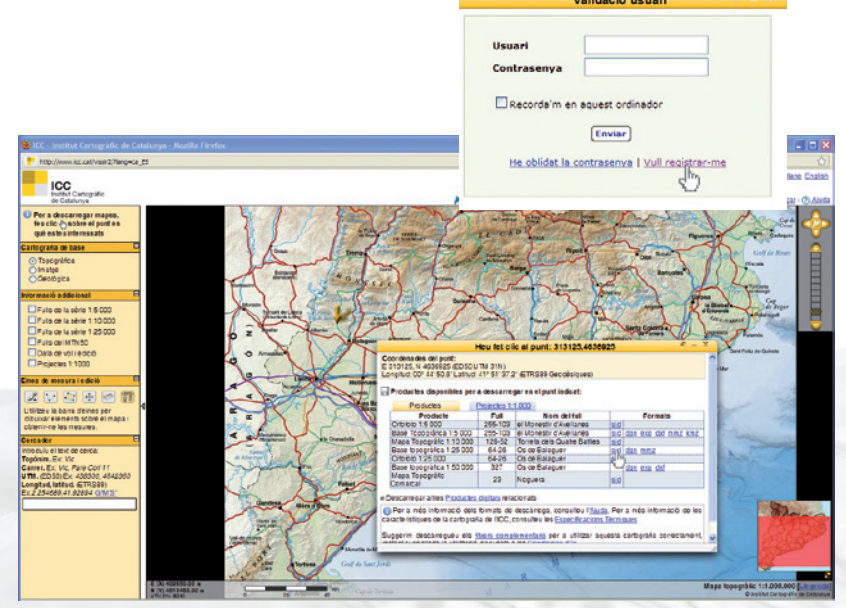

Image 4/5

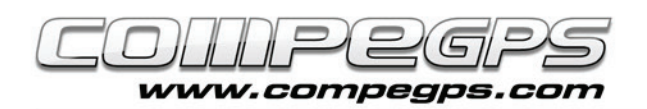

Si vous désirez obtenir des cartes gratuites, vous pouvez très bien les télécharger directement depuis votre logiciel CompeGPS Land, grâce à l'option 'Télécharger depuis Internet une carte de cette zone". Il s'ouvrira alors sur la droite de l'écran le "Service de téléchargement de cartes de CompeGPS" avec une liste qui incluent de nombreuses cartes gratuites ou payantes commes la cartographie ICC pour l'Espagne (image 4/5).

CompeGPS Land est compatible avec les archives .sid, .dgn y .dfx, même si ce dernier nécéssite le module AutoCAD de CompeGPS. Le programme d'installation de CompeGPS Land nous créé par défaut dans le dossier 'Mes documents' un nouveau dossier appelé 'CompeGPS'. À l'intérieur vous trouverez le dossier 'Maps' (cartes), dans lequel il vous faudra conserver vos cartes téléchargées (aussi bien les gratuites que les payantes). Si vous préférez conserver vos cartes dans un autre dossier, vous pouvez le paramétrer depuis les options du programme. Pour ce faire, lancer CompeGPS Land, et depuis le menu "Fichier, choisissez "Options" (image 6). Il vous apparaîtra alors une nouvelle fenêtre avec toutes les options du programme. Dans les tutoriaux suivant, nous les analyserons toutes mais aujourd'hui celle qui nous intéresse est la section "Cartes" (cliquez sur le petit triangle pour ouvrir l'arborescence), puis sur "Dossier cartes".

À droite nous apparaît le dossier choisit par défaut. Le bouton "Ajouter" nous permet de désigner un dossier supplémentaire pour y placer nos cartes, le bouton 'Modifier' nous permettra de modifier le dossier actuel et le boutton 'Supprimer', pour effacer le lien vers le dossier sélectionné (image 7). A partir de ce moment, depuis le menu 'Cartes', dans la section 'Ouvrir carte' (ou depuis le raccourci Ctrl+M), nous accederons directement au dossier que nous aurons configuré précedemment.

### **SCANNER ET CALIBRER SES CARTES:**

Si nous souhaitons travailler depuis CompeGPS sur une carte que nous possedons seulement sur papier, il sera nécessaire de la calibrer, c'est à dire, la "géoréférencer". CompeGPS Land nous permet de la calibrer seulement si nous la digitalisons au-

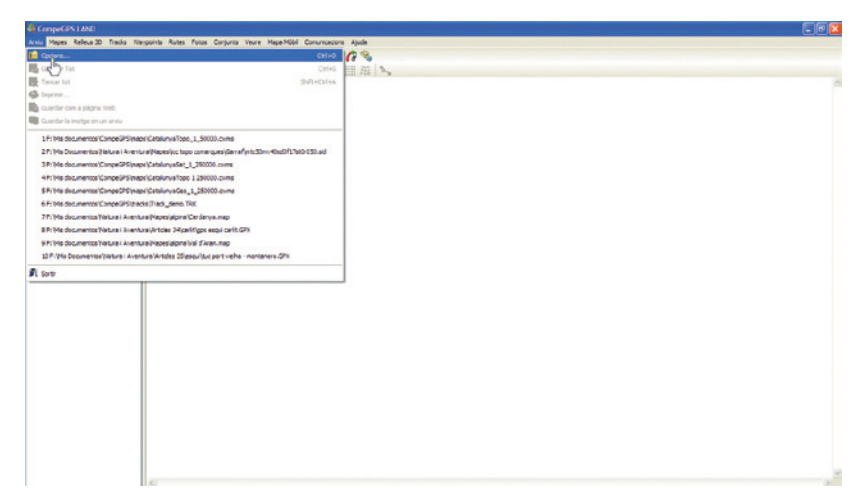

#### Image 6

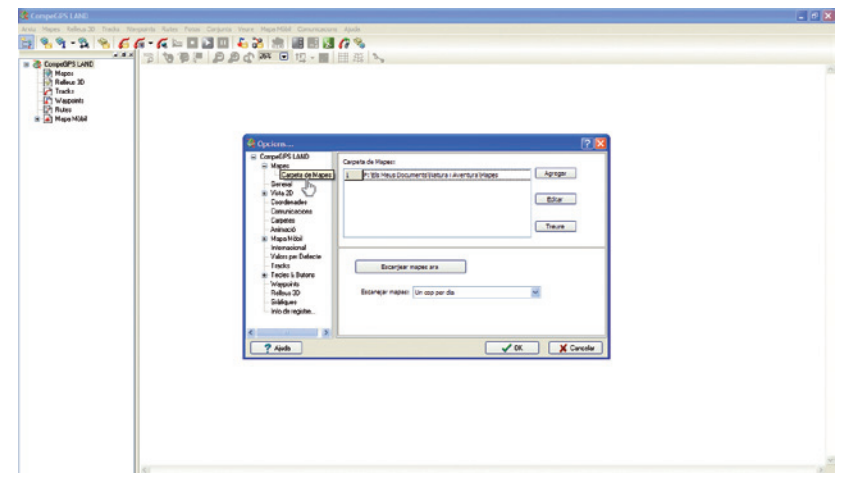

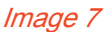

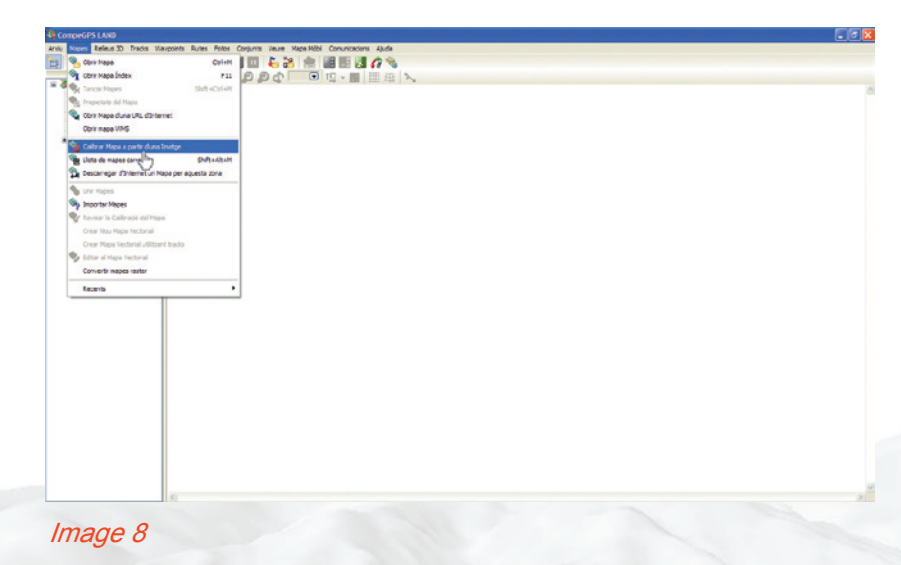

paravant. La meilleure manière de réaliser cette opération est de sélectionner tout d'abord la zone de la carte qui nous intéresse. Si la carte est trop grande pour le faire en une seule fois, nous pouvons la scanner par parties, à travers un programme de dessin ou de retouche d'images (comme photoshop), afin d'unir les différentes parties pour en avoir une seule et unique. Enregistrons l'image finale en format .jpg dans le dossier de 'Cartes' et lançons CompeGPS Land. Allons alors au menu 'Cartes' et choisissons l'option 'Calibrer une carte à partir d'une image" (image 8) et, depuis la nouvelle fenêtre qui apparaît, indiquons au programme l'image scannée et enregistrée au format .jpg. Une fois sélectionnée, cliquer sur 'Ouvrir'. L'image de la carte apparaîtra dans le logiciel et en dessous, un nouvel onglet disposant de

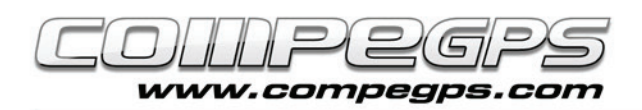

toutes les options pour calibrer notre carte (image 9). Les données qui nous permettront de remplir les différentes cases, qui font référence à la projection de la carte, seront obtenues depuis la légende de la carte originale. En effet, ces données sont imprimées sur toutes les cartes (image A). Sur notre exemple, la projection est UTM, le datum est Europe 1950, la zone est 31, et il est question de l'hemisphère Nord (N). Calibrer une carte consiste à associer les pixels de l'image avec sa situation geographique, c'est à dire, assigner à chaque point des coordonnées géographiques. Ce procédé est appelé "géoréférencer l'image".Il n'est pas nécessaire de géoréférencer tous les pixels de la carte, il suffira de le faire pour 2 ou 3 points. Pour cela, cliquons tout d'abord sur l'onglet "Point 1". Cherchons alors un point de la carte dont nous connaissons les coordonnées exactes (par exemple celui où se croisent les lignes du quadrillage). Il est possible de s'éloigner et de se rapprocher de la carte en utilisant l'outil loupe et de se déplacer avec l'outil déplacement. Cliquons alors sur la carte à l'endroit exacte où se croisent les lignes du quadrillage. Il apparait une cible rouge avec un "1" écrit a droite. Entrons les coordonnées de ce point (dans l'exemple on trouve x= 403 000 m et y= 4606 000 m) (image 10). La légende nous indique que les unités sont en km ainsi qu'il nous faut les multiplier par 1000 car CompeGPS travaille en m. Cliquons sur suivant pour répeter l'opération avec d'autres point connus. Une fois les 2 ou 3 points entrés, il nous faut guarder ce fichier de géoréférencement avec l'extension \*.imp, dans le même dossier que l'image. Nous pouvons modifier la calibration de la carte à tout moment. Une fois l'image chargée, un clic droit dessus nous permettra de choisir l'option "Edition" puis "modifier la calibration de la carte" sur le menu qui nous apparaît.

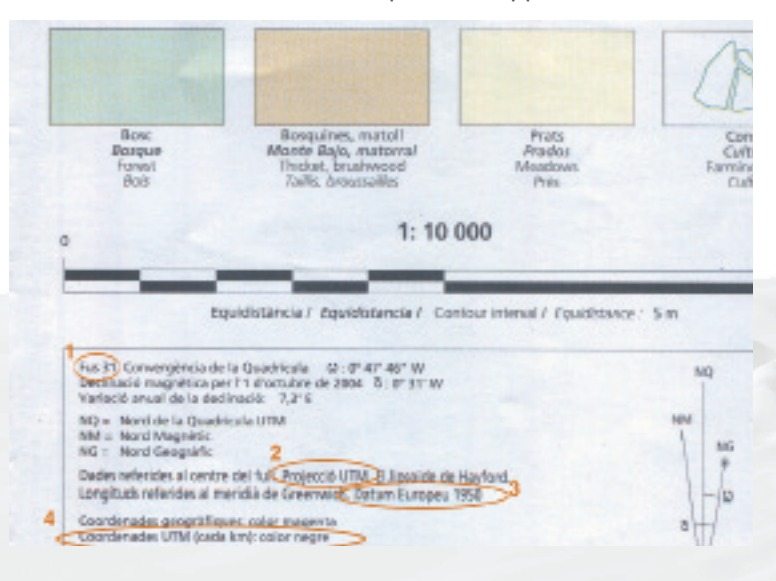

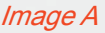

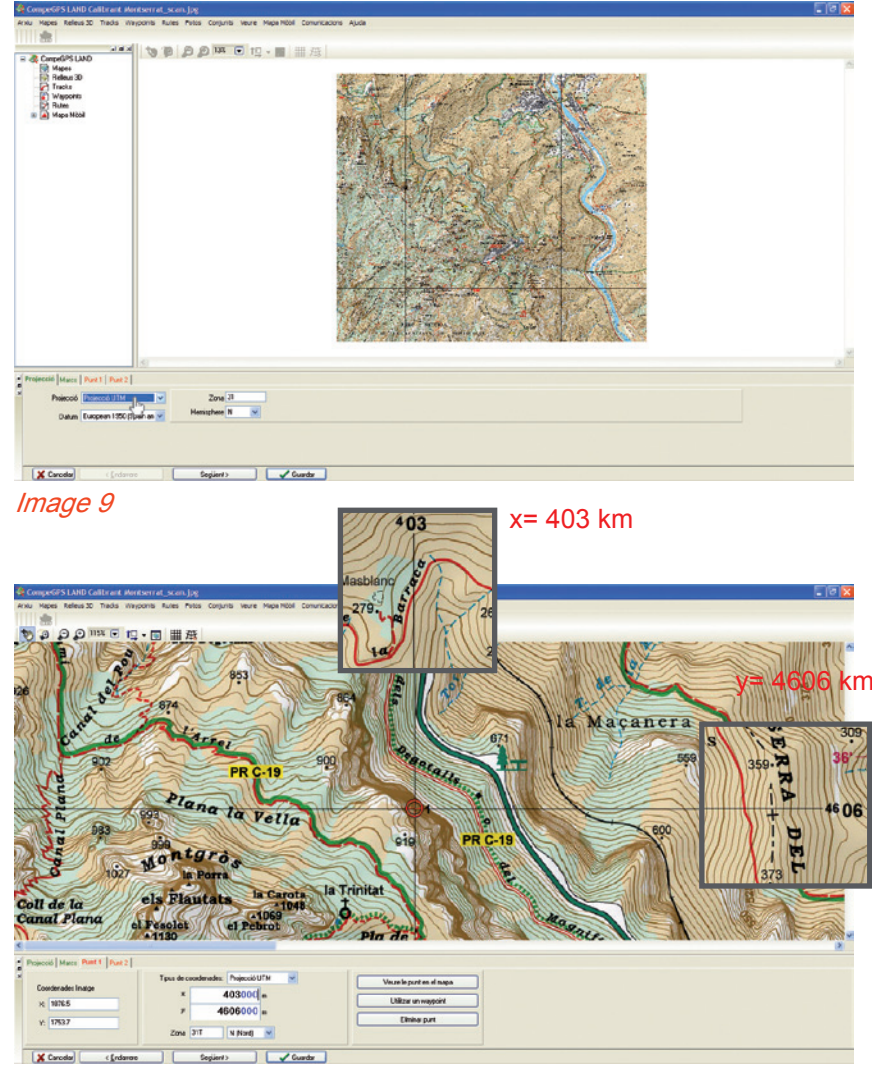

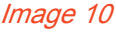

#### **Information importante de la légende pour calibrer une carte:**

Dans la plupart des cas, toute l'information nécessaire pour calibrer une carte apparaît sur la légende. Voyons l'exemple d'une carte de la Editorial Alpina. 1. Fuso 31: la projection divise la terre en 60 zones ou fuseaux différents. La catalogne se trouve sur le fuseau 31.

- 2. Projection UTM.
- 3. Datum Europeo 1950.

4. Coordonnées UTM (chaque km) - couleur noire: sur la légende apparaîssent les coordonnées des lignes du quadrillage qui nous permettront de calibrer la carte. Elle nous indique également que les chiffres sont en kilomètres; et comme CompeGPS travaille en m, il nous faudra multiplier ces valeurs par 1000 (ajouter 3 zéros) pour les coordonnées x et y. La valeur x (horizontale) est

la longitude, et la valeur y (verticale) représente la latitude.